#### PART 1: the end user

The SAMOS public website can be entered via the main page at http://samos.coaps.fsu.edu/html/

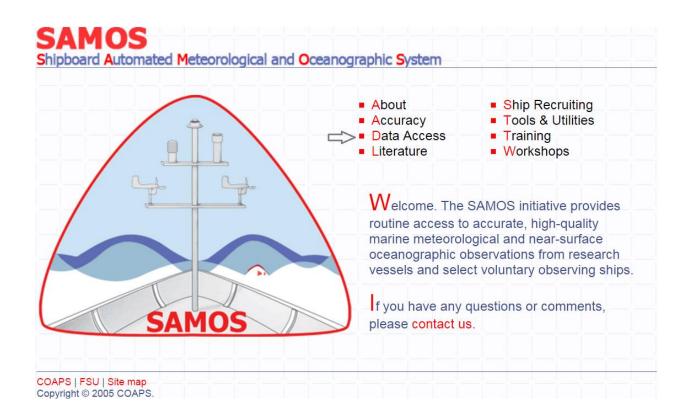

By choosing the Data Access link (at grey arrow), the user can access preliminary, intermediate, and research-quality data along with graphical representations of data availability and quality. As an example, consider the user who wants to find 2011 in situ wind and temperature data for the Gulf of Mexico (GoM). The first step would be to identify which ships frequented this area in 2011. To do so, choose View Data Map on the Data Access page:

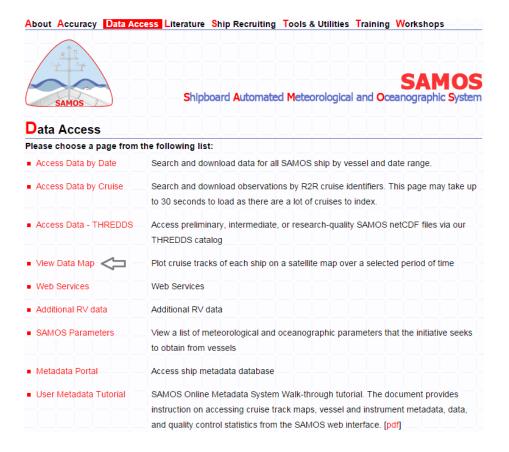

The user highlights a set of ships from the available list (16 ships may be chosen at a time):

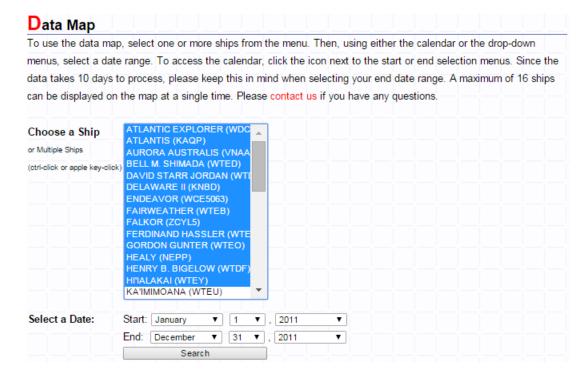

By entering a date range of January 1, 2011 to December 31, 2011 and clicking "search," a map is displayed showing all of the selected ship's tracks for the year 2011:

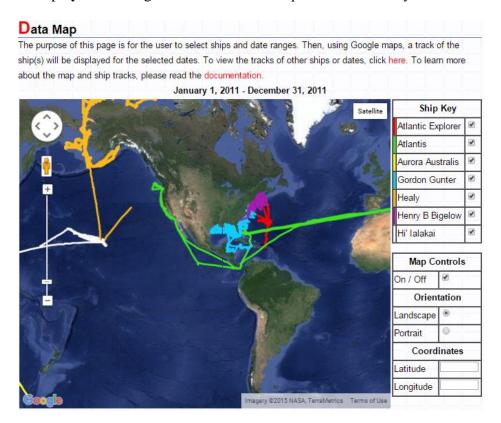

Now the user can see that the *Gordon Gunter* cruised in the GoM region in 2011. (The process can be repeated to check the remaining ships.) The next step might be to see what parameters are available on each ship. Returning to the Data Access page, the user this time selects the Metadata Portal:

| Data Access Please choose a page from      | the following list:                                                                  |
|--------------------------------------------|--------------------------------------------------------------------------------------|
|                                            |                                                                                      |
| <ul> <li>Access Data by Date</li> </ul>    | Search and download data for all SAMOS ship by vessel and date range.                |
| Access Data by Cruise                      | Search and download observations by R2R cruise identifiers. This page may take up    |
|                                            | to 30 seconds to load as there are a lot of cruises to index.                        |
| ■ Access Data - THREDDS                    | Access preliminary, intermediate, or research-quality SAMOS netCDF files via our     |
|                                            | THREDDS catalog                                                                      |
| ■ View Data Map                            | Plot cruise tracks of each ship on a satellite map over a selected period of time    |
| ■ Web Services                             | Web Services                                                                         |
| Additional RV data                         | Additional RV data                                                                   |
| ■ SAMOS Parameters                         | View a list of meteorological and oceanographic parameters that the initiative seeks |
|                                            | to obtain from vessels                                                               |
| Metadata Portal                            | Access ship metadata database                                                        |
| <ul> <li>User Metadata Tutorial</li> </ul> | SAMOS Online Metadata System Walk-through tutorial. The document provides            |
|                                            | instruction on accessing cruise track maps, vessel and instrument metadata, data,    |
|                                            | and quality control statistics from the SAMOS web interface. [pdf]                   |

and first inputs the proper information for the Gunter:

#### Metadata Portal

The SAMOS Data Assembly Center (DAC) has developed a new metadata specification for SAMOS data. The specification was developed with input from members of the Voluntary Observing Ship Climate project (VOSClim), the Joint Technical Commission for Oceanography and Marine Meteorology (JCOMM), the National Oceanographic Data Center (NODC), and other programs involved with metadata standards for marine observations. Upon recruitment to the SAMOS initiative, each vessel will be required to complete a series of metadata forms and all pertinent metadata will be stored in a ship profile database at the DAC.

The portal provides access to metadata stored in the database for all ships providing data to the DAC. At present, the vessels listed are participating in the 2005 pilot project. A search tool allows users to select a vessel and whether they are interested in ship-specific, parameter-specific, or digital image metadata. Ship-specific metadata include general information about the vessel, vessel dimensions, and contacts for the original data provider. The parameter-specific metadata lists all measurements being provided by a vessel and allows the user to sub-select information on the variables, units, averaging methods, and instrumentation. Digital imagery includes photos of each vessel and instrument masts and also contains schematics for each vessel.

Additional search tools will be added in the future and suggestions are welcome. Please contact us if you have any questions.

| Choose a ship    | GORDON GUNTER (WTEO) ▼                       |
|------------------|----------------------------------------------|
| Type of metadata | parameter-specific ▼                         |
| Type a date      | 1/1/2011-12/31/2011                          |
|                  | where a valid date is of the form            |
|                  | month/day/year, ex: 9/10/04. or a range,     |
|                  | 9/10/04 - 9/20/04, you can also enter things |
|                  | like "yesterday"                             |
| Click search     | search                                       |

The result, once "search" is clicked, is an exhaustive list of all parameters available from the *Gunter* in 2011:

# Metadata Portal

| GORDON GUNTER                                                                                                    |
|----------------------------------------------------------------------------------------------------|
| Expand each of the ship's variables for a detailed view  [Show All] [Hide All]  Order: [Alphabetically] [netCDF order]  Print View |
| + time                                                                                                    |
| # latitude                                                                                                    |
| + longitude                                                                                                    |
| + platform heading                                                                                                    |
| + platform course                                                                                                    |
| + earth relative wind direction                                                                                                    |
| + platform relative wind direction                                                                                                 |
| + platform speed over ground                                                                                                    |
| + earth relative wind speed                                                                                                    |
| + platform relative wind speed                                                                                                    |
| + atmospheric pressure                                                                                                    |
| + air temperature                                                                                                    |
| + relative humidity                                                                                                    |
| + sea temperature                                                                                                    |
| + salinity                                                                                                    |
| + conductivity                                                                                                    |

A thorough investigation of the list tells the user the *Gunter* did in fact provide both wind and temperature data in 2011. (Throughout the online SAMOS system, clicking on a "+" will yield further information; in this case the result would be metadata for the individual parameters.) Now the user will want to know the quality of the wind and temperature data. To find that, he returns once again to the Data Access page and this time chooses Access Data by Date:

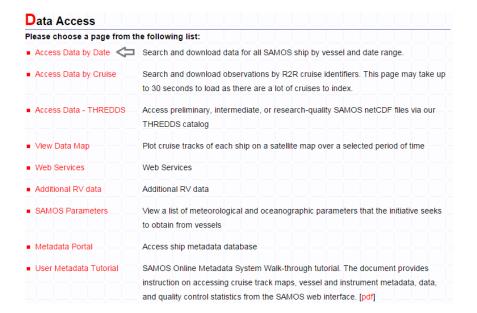

After selecting the *Gunter* along with date range, data version (preliminary, intermediate, or research), and the desired parameter(s) (toggle Sort by Variables to bring up available parameter list), noting that the default date range and available parameters will change once a vessel and data version are selected, and then clicking "search":

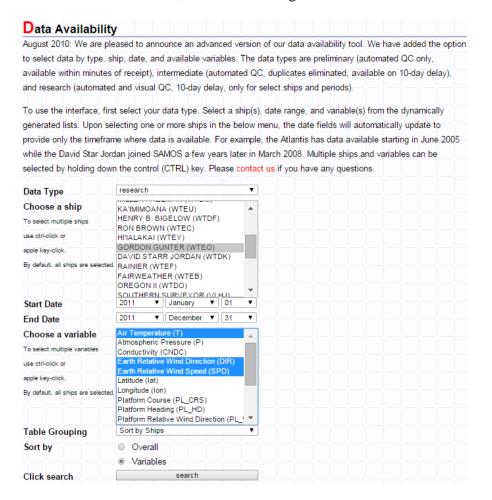

the user arrives at a timeline showing on which days in 2011 the *Gunter* provided data for the chosen parameter(s), as well as the quality of that data for each calendar day (note: image has been truncated):

### Data Availability: Research The purpose of this page is to allow the user to get a rough idea of the quality of data for a particular day broken down by ship and variable. The color boxes represent the relative quality for each variable as a percentage of the total number of one-minute samples available for that ship and day. To view a breakdown of the quality control for any given day, simply click on the respective colored box. For the preliminary data, multiple files may exist for a single day and ship. The data tables can be expanded or contracted and can be switched from sorting by ship to sorting by variable. At the bottom of the page, you can make selections by data quality, ship, and variable to download the data. Based on your selections, you will receive the entire data file for a given day; however, you can choose to omit files with poor data quality for your chosen variable(s). Good Data (0-5% flagged as suspect) Use with Caution (5-10% flagged as suspect) Use with Caution (>10% flagged as suspect) No Data Available Toggle: Ships | Variables Ships Contract All | Expand All GORDON GUNTER Earth Relative Wind Direction Earth Relative Wind Speed Air Temperature 03/21/2011 03/22/2011 03/23/2011 03/24/2011 03/25/2011 03/26/2011 03/27/2011 03/28/2011 03/29/2011 03/30/2011 03/31/2011 04/01/2011 04/02/2011 04/03/2011 04/04/2011 04/05/2011 04/06/2011 04/07/2011

Color-coding alerts the user to the perceived quality of the data. As explained in the key at the top of the page, green indicates "Good Data" (with 0-5% flagged as suspect), yellow indicates "Use with Caution" (with 5-10% flagged as suspect), and red indicates a more emphatic "Use with Caution" (with >10% flagged as suspect). A grey box indicates that no data exists for that day and variable. In this case, the user can automatically see that on 04/03/11 the *Gunter's* 

04/08/2011

temperature data are considered "Good Data." More detailed flag information, as well as information pertaining to all other available parameters, can be found by simply clicking on any colored box. As an example, by clicking over the yellow bar for Earth Relative Wind Direction on the date 04/03/11 a user can find out more specific information about data quality to determine whether the wind data might also be useful. When the yellow bar is clicked, the user is first directed to a pie chart showing overall quality:

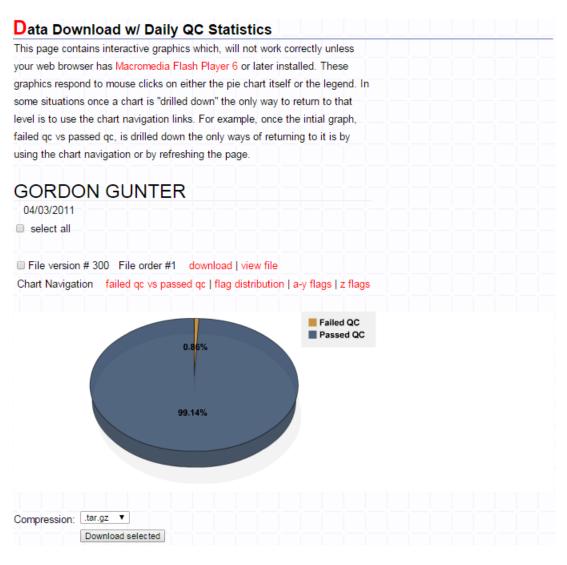

Clicking on the pie chart yields a more in-depth look:

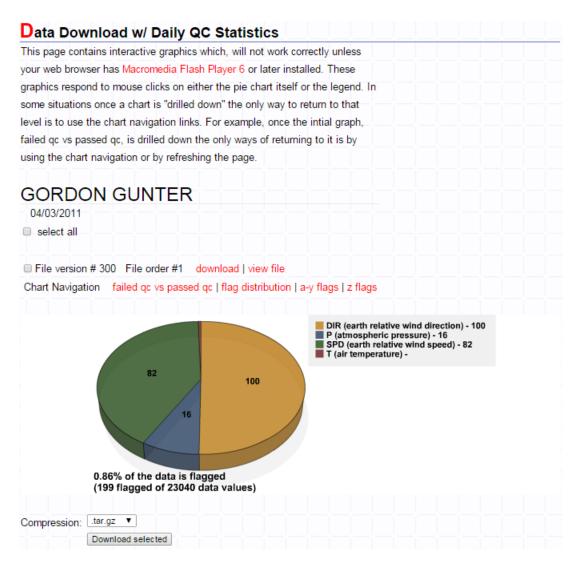

The user can now check to see precisely what types of flags were applied to the wind sensor data, as only a portion of the data were flagged and they may still be usable. By clicking on either the yellow pie slice for "DIR" or the "DIR" line in the grey box, he determines that mainly "caution" flags plus a few "spike" flags were applied to a portion of the data:

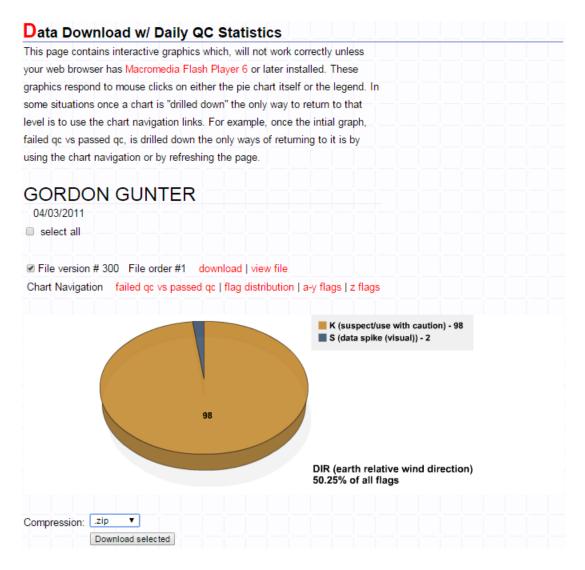

In this example, the user might repeat these steps to evaluate the quality of "SPD" for 04/03/11. In the end, perhaps he decides the wind sensor data will also be useful to him and now he would like to download the data. There are several ways to accomplish this: By toggling a check mark in the "File" box (as shown above) and choosing the preferred file compression format (".zip" in this case) on this or any of the pie chart pages, the 04/03/11 file containing all available parameters for that date is downloaded once "Download selected" is clicked. (Note that the entire file must be downloaded; individual parameters are not available for singular download at this time.) Alternatively, the user has an opportunity to download all files in a requested date range at one time. Let us assume that, after careful consideration of the quality of wind and temperature data from the Gunter for the period from 03/23/11 to 04/01/11, the user decides he would like to download all available data from that period. By returning to the Access Data by Date page (under Data Access) and filling in the appropriate information to ultimately arrive back at a color-coded timeline (toggling Sort by Variables is not necessary this time):

## Data Availability

August 2010: We are pleased to announce an advanced version of our data availability tool. We have added the option to select data by type, ship, date, and available variables. The data types are preliminary (automated QC only, available within minutes of receipt), intermediate (automated QC, duplicates eliminated, available on 10-day delay), and research (automated and visual QC, 10-day delay, only for select ships and periods).

To use the interface, first select your data type. Select a ship(s), date range, and variable(s) from the dynamically generated lists. Upon selecting one or more ships in the below menu, the date fields will automatically update to provide only the timeframe where data is available. For example, the Atlantis has data available starting in June 2005 while the David Star Jordan joined SAMOS a few years later in March 2008. Multiple ships and variables can be selected by holding down the control (CTRL) key. Please contact us if you have any questions.

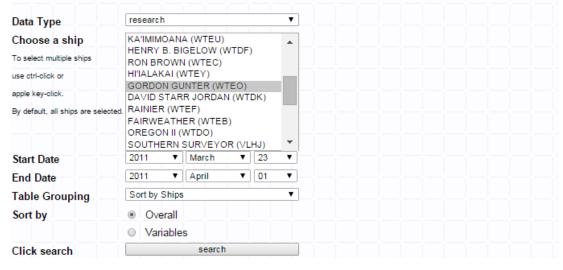

after clicking "search" he can then scroll down to the Data Download section at the bottom of the resulting timeline page, select a file compression type (.tar.gz in this case) and select whether or not to limit the download to days with Good Quality only (all data allowed in this case; note that the red bars for 03/23-03/24/2011 in this case reflect a sum of ALL parameters, not just the wind and temperature data previously checked and verified to be good data, as we did not toggle Sort by Variables this time), and then click Download to begin the download:

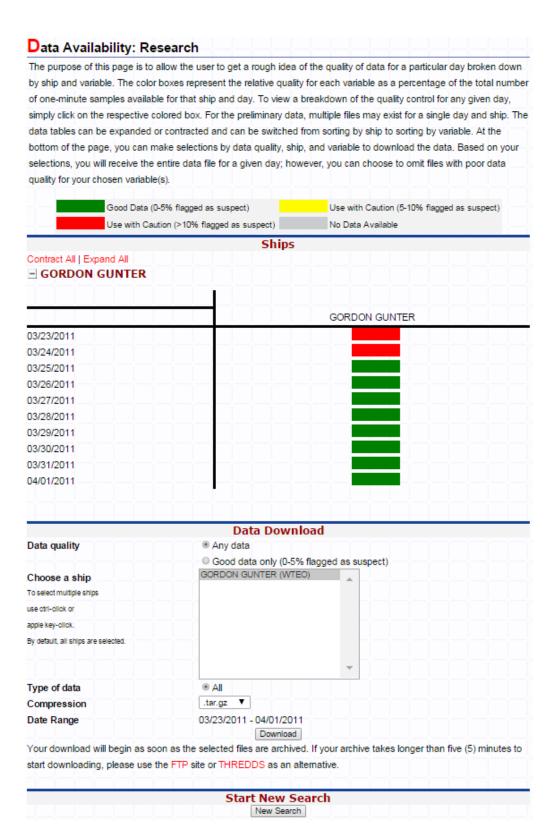

For single file download, a user may also choose to use the Center for Ocean-Atmospheric Prediction Studies (COAPS) THREDDS service, available by clicking Access Data – THREDDS on the Data Access page:

### Data Access Please choose a page from the following list: Access Data by Date Search and download data for all SAMOS ship by vessel and date range. Search and download observations by R2R cruise identifiers. This page may take up Access Data by Cruise to 30 seconds to load as there are a lot of cruises to index. Access Data - THREDDS Access preliminary, intermediate, or research-quality SAMOS netCDF files via our THREDDS catalog View Data Map Plot cruise tracks of each ship on a satellite map over a selected period of time Web Services Web Services ■ Additional RV data Additional RV data SAMOS Parameters View a list of meteorological and oceanographic parameters that the initiative seeks to obtain from vessels Metadata Portal Access ship metadata database User Metadata Tutorial SAMOS Online Metadata System Walk-through tutorial. The document provides instruction on accessing cruise track maps, vessel and instrument metadata, data, and quality control statistics from the SAMOS web interface. [pdf]

He then navigates through the ensuing THREDDS catalog to arrive at the desired data. For example, the SAMOS THREDDS catalog begins here, click on links to descend deeper into the catalog:

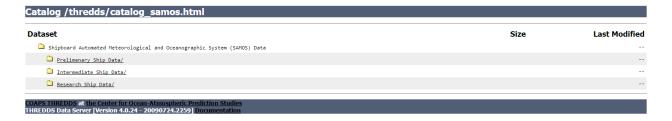

Finally, if a desired ship is in the Rolling Deck to Repository Program (R2R) and a cruise number is known, data can be downloaded by cruise by choosing Access Data by Cruise on the Data Access page:

| Data Access                             |                                                                                                    |  |
|-----------------------------------------|----------------------------------------------------------------------------------------------------|--|
| Please choose a page from t             | he following list:                                                                                                    |  |
| <ul> <li>Access Data by Date</li> </ul> | Search and download data for all SAMOS ship by vessel and date range.                                                                                                    |  |
| Access Data by Cruise                   | Search and download observations by R2R cruise identifiers. This page may take up to 30 seconds to load as there are a lot of cruises to index.                                                                                |  |
| ■ Access Data - THREDDS                 | Access preliminary, intermediate, or research-quality SAMOS netCDF files via our THREDDS catalog                                                                                                    |  |
| ■ View Data Map                         | Plot cruise tracks of each ship on a satellite map over a selected period of time                                                                                                    |  |
| ■ Web Services                          | Web Services                                                                                                    |  |
| ■ Additional RV data                    | Additional RV data                                                                                                    |  |
| SAMOS Parameters                        | View a list of meteorological and oceanographic parameters that the initiative seek to obtain from vessels                                                                                                    |  |
| ■ Metadata Portal                       | Access ship metadata database                                                                                                    |  |
| ■ User Metadata Tutorial                | SAMOS Online Metadata System Walk-through tutorial. The document provides instruction on accessing cruise track maps, vessel and instrument metadata, data, and quality control statistics from the SAMOS web interface. [pdf] |  |

The user selects the Data Type, Ship, and Cruise Number (toggle Sort by Variables to select specific parameters to look for, as before):

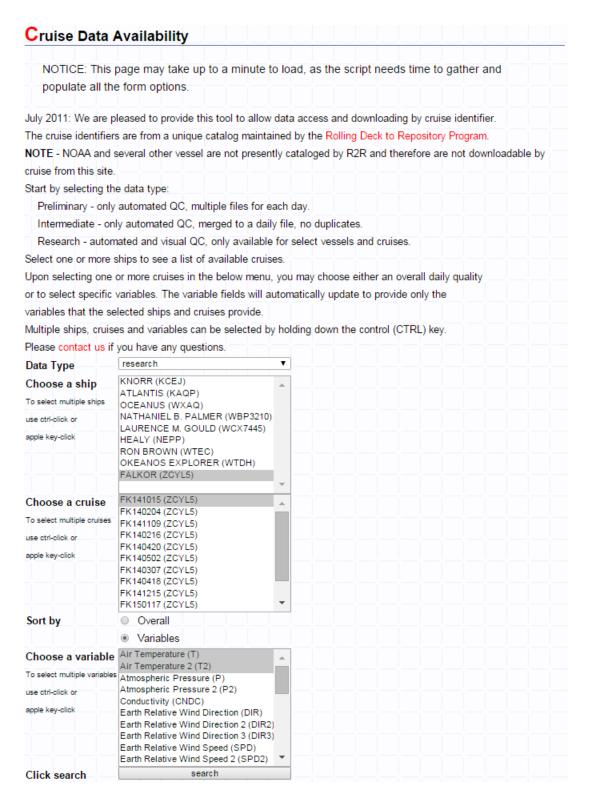

and click "search" to arrive at a timeline page with the familiar options to 1) click on color bars to get data quality information and 2) use the Data Download section to download cruise data:

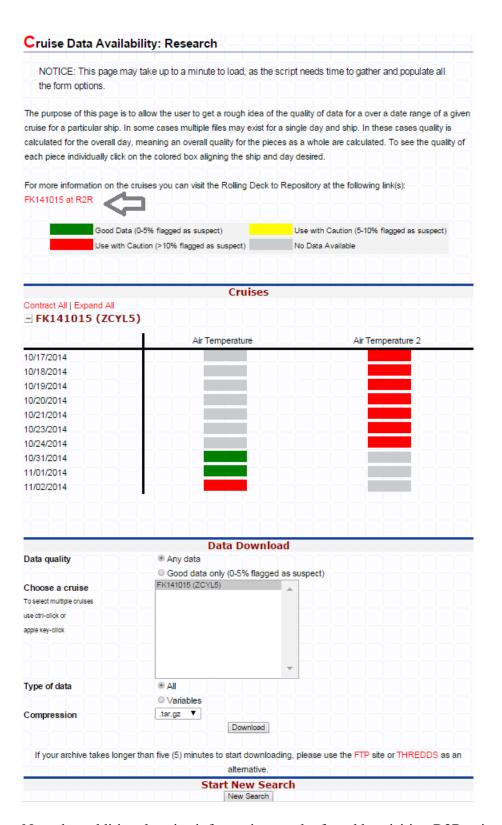

Note that additional cruise information can be found by visiting R2R using the link provided (grey arrow).